## ONLINE PROVIDENT FUND ACCOUNT STATEMENT APPLICATION

To view your General Provident Fund Account Statements online, kindly follow the below mentioned procedure.

**STEP-1.** We need to open our web browser and type the URL [www.amu.ac.in/emp](http://www.amu.ac.in/emp) as shown below.

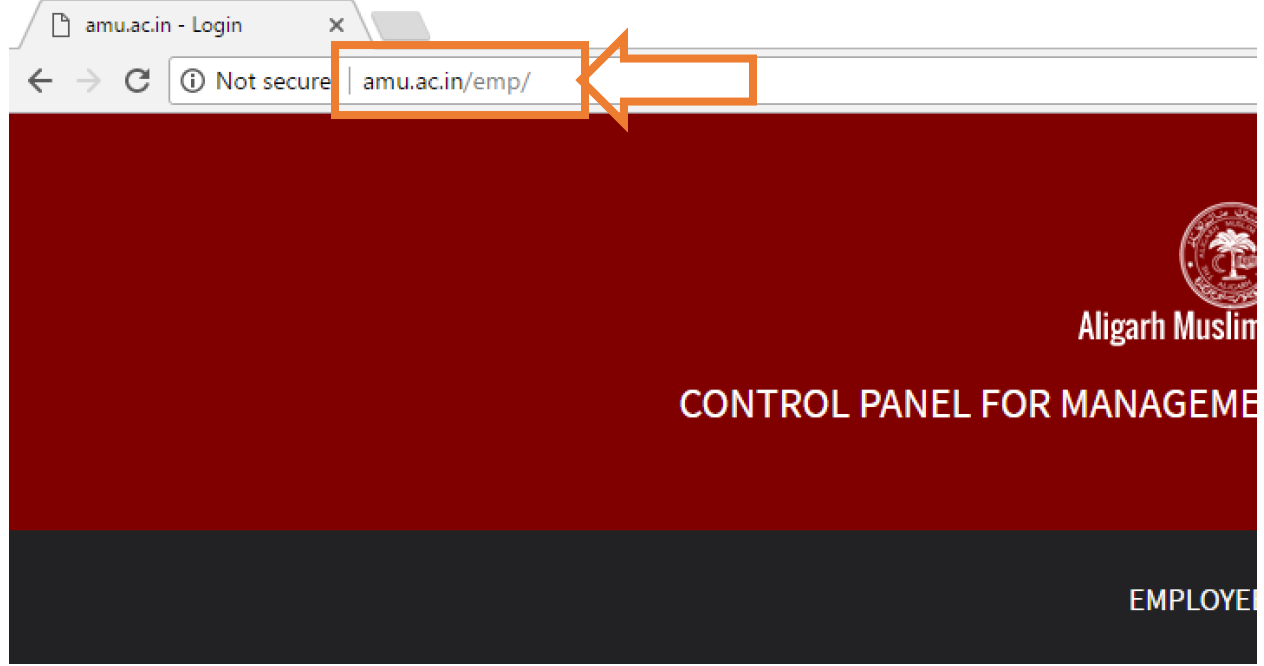

**STEP-2:** After entering the aforesaid URL we will be taken to the AMU Website's employee login page, where we need to provide our Employee ID and Password to login to our AMU Website Personal Profile as shown below :

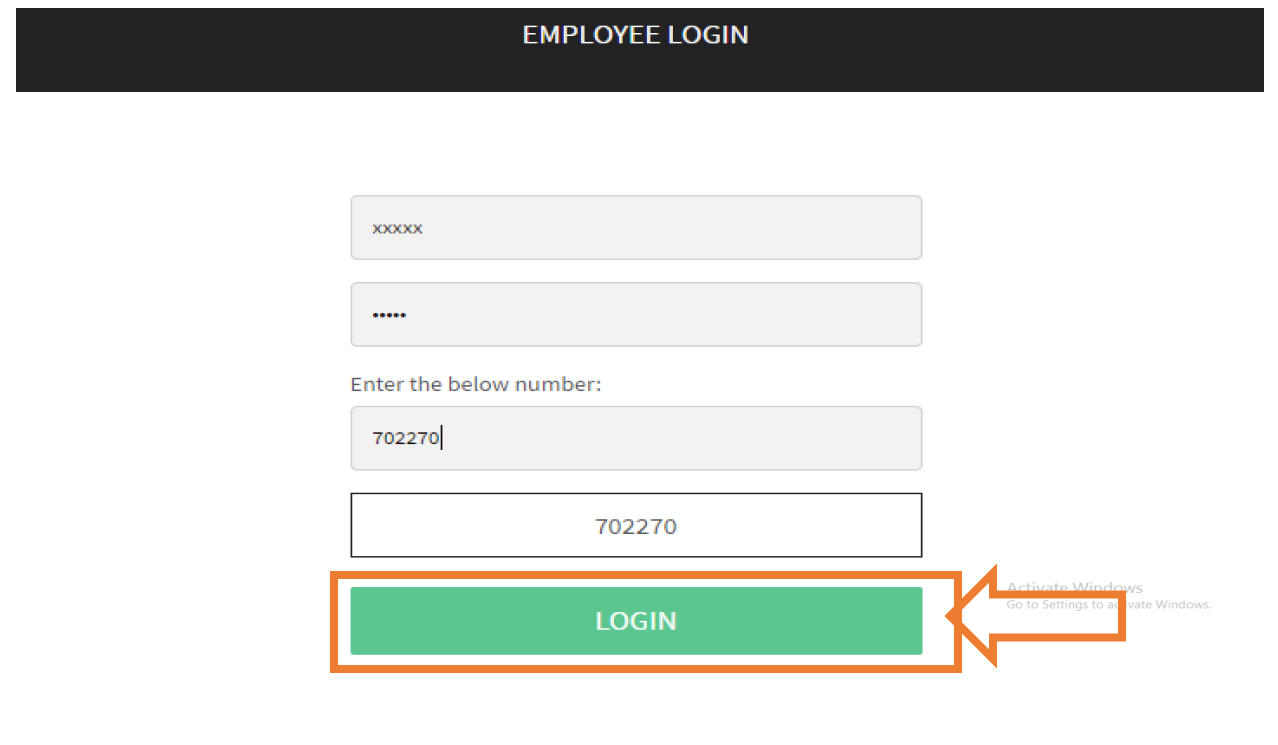

**STEP-3:** Upon Successful login to our account, our profile will be displayed and a dashboard will appear in front of us, here we have to click on the Online P.F. Statement link as shown below.

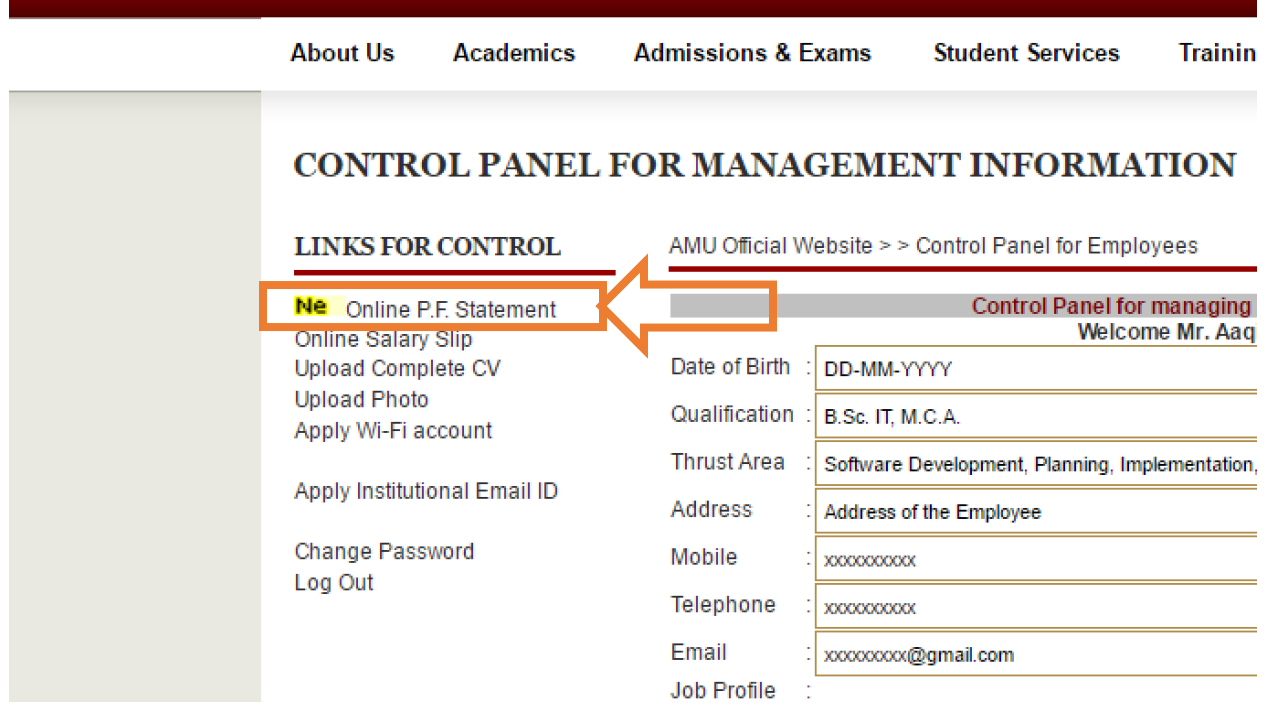

**STEP-4 :** Upon clicking the Online P.F. Statement link we need to choose the Financial Year (2016-17 or onwards) of which we wish to see our P.F. Account Statement.

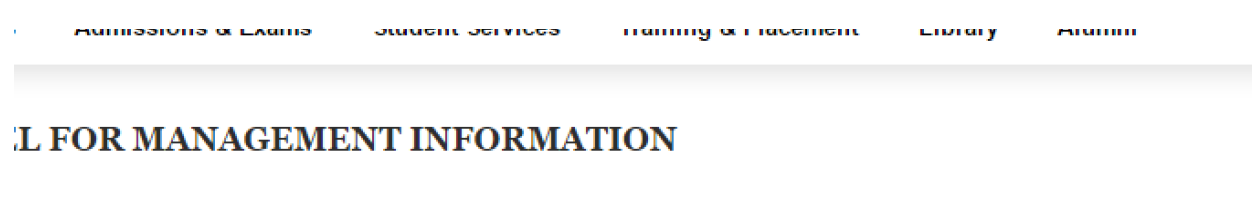

AMU Official Website > > Control Panel for Employees

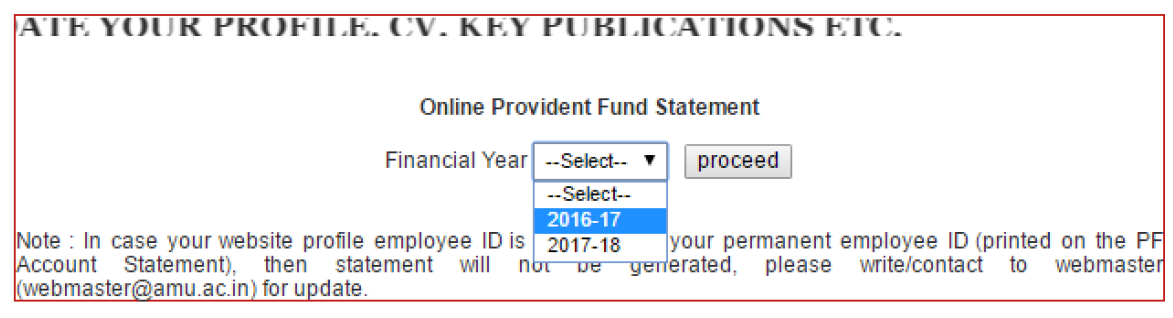

**STEP-5 :** After choosing the financial year we need to click on the proceed button as shown below.

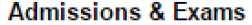

**Student Services** 

**Training & Placement** 

**Alumni** Library

## FOR MANAGEMENT INFORMATION AMU Official Website > > Control Panel for Employees **PLEASE UF Online Provident Fund Statement** Financial Year 2016-17 ▼ proceed Note : In case your website profile employee ID is not same as your permanent employee ID (printed on the PF Account Statement), then statement will not be generated, please write/contact to webmaster<br>(webmaster@amu.ac.in) for update.

**Step-6 :** Once we are done with selecting the financial year and clicking on proceed button, our P.F. Account Statement for the chosen year will be displayed on our Screen as shown below.

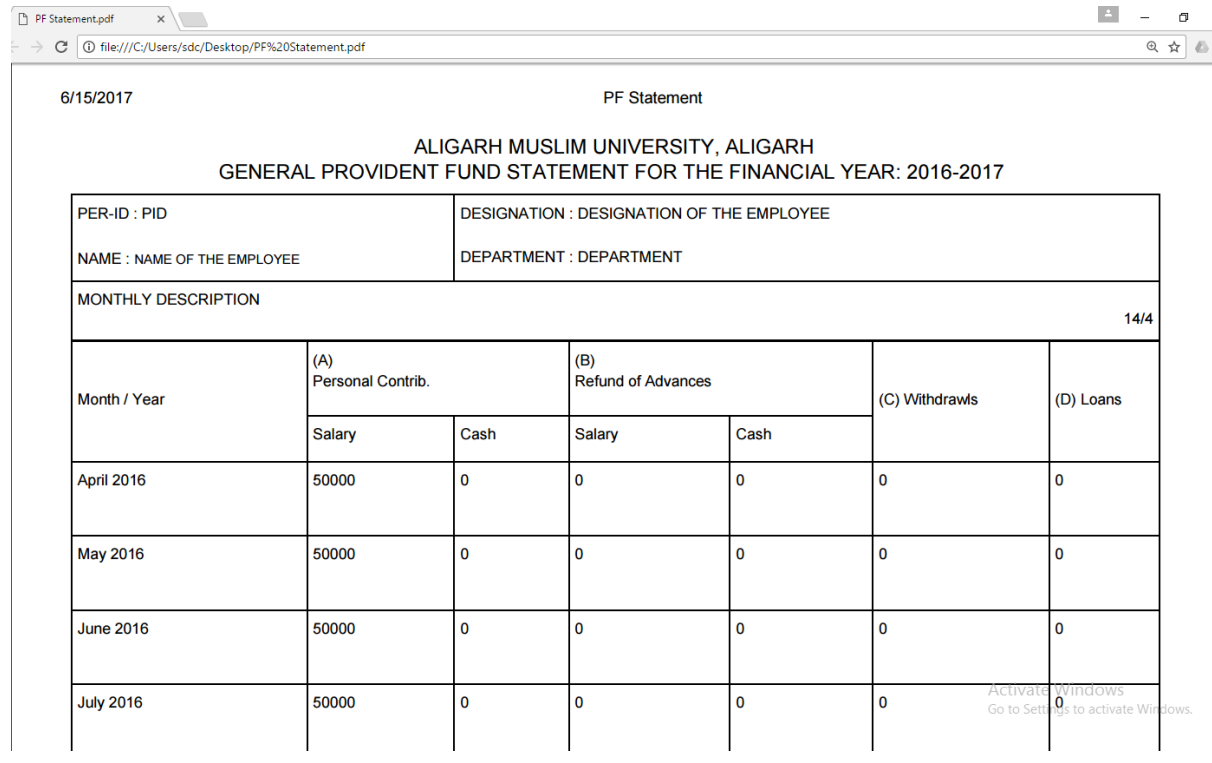

## ONLINE PROVIDENT FUND ACCOUNT STATEMENT APPLICATION

**STEP-7 :** To take print of the P.F. Statement, click on the print button at the bottom of the page as shown below.

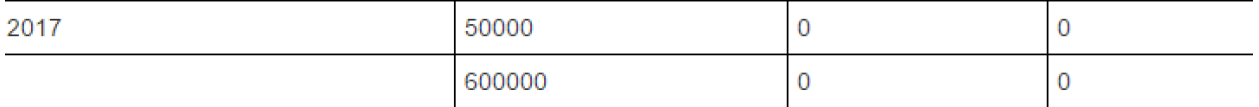

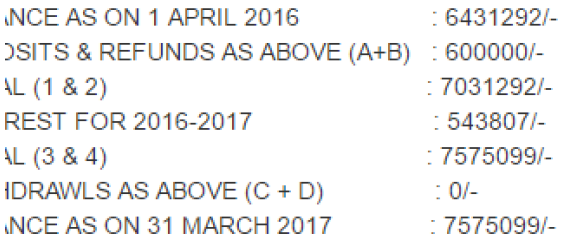

Above statement of GPF is subject to Audit.

. Errors if any, must be brought to the notice of PF Section.

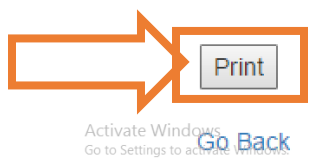

**STEP-8** : On clicking to the print option, below shown screen will come in front of us. Again clicking on the print button which will print our P.F. Statement to update our records.

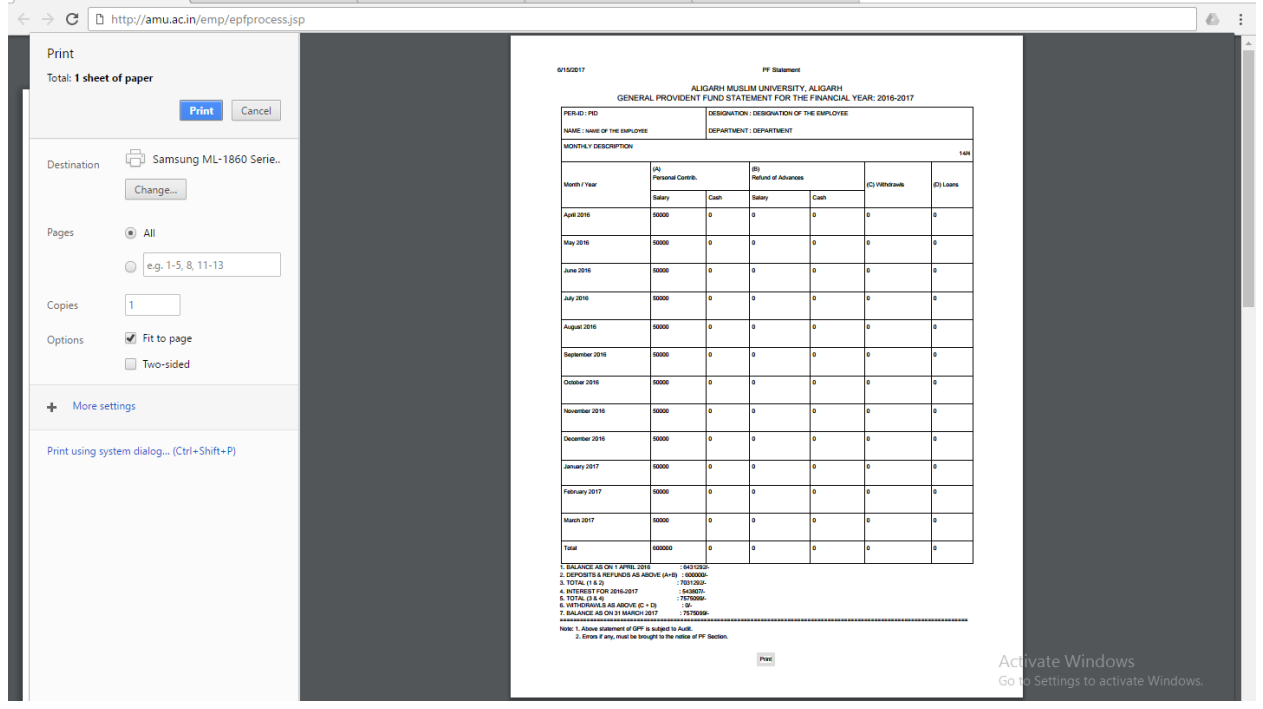